## **Le bloc Calendrier d'un espace-cours**

Le bloc **Calendrier** permet d'afficher divers événements à venir en lien avec les cours tels que les examens, les dates de remises de travaux ou les rencontres.

## **Procédure**

1. Ouvrir le calendrier en cliquant sur **Calendrier complet**.

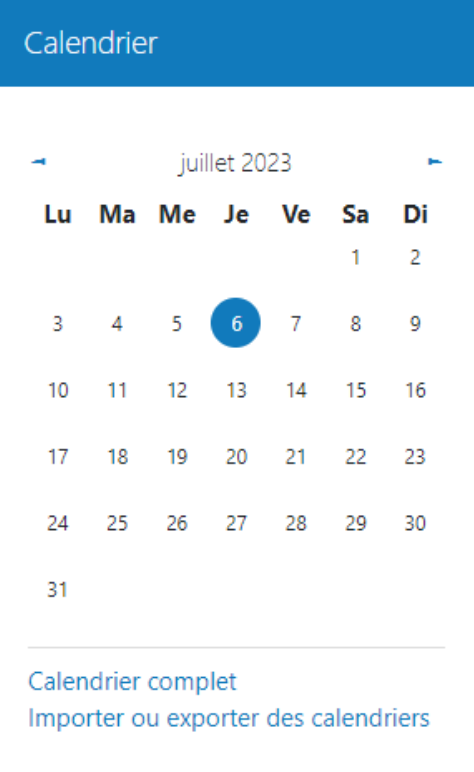

2. Une nouvelle page affichant le calendrier apparaît. Cliquer sur le bouton **Nouvel événement** (en haut à droite du calendrier).

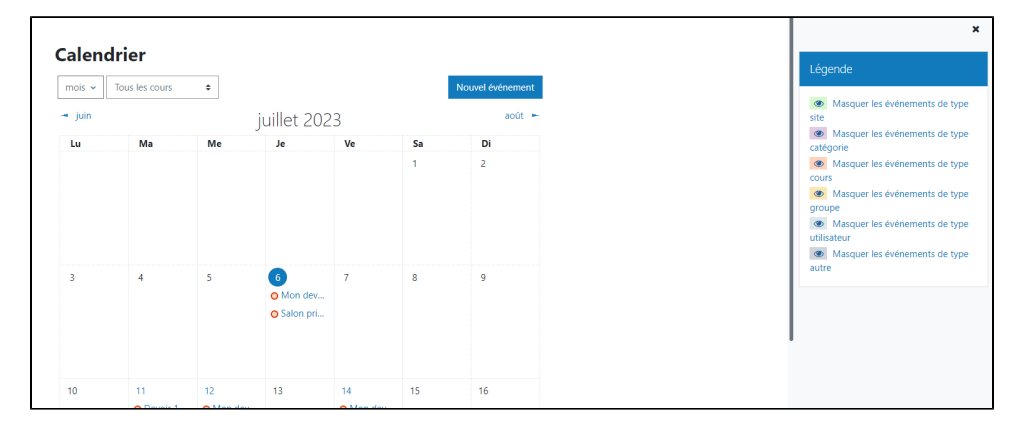

3. Dans le champ **Nouvel événement**, sélectionner :

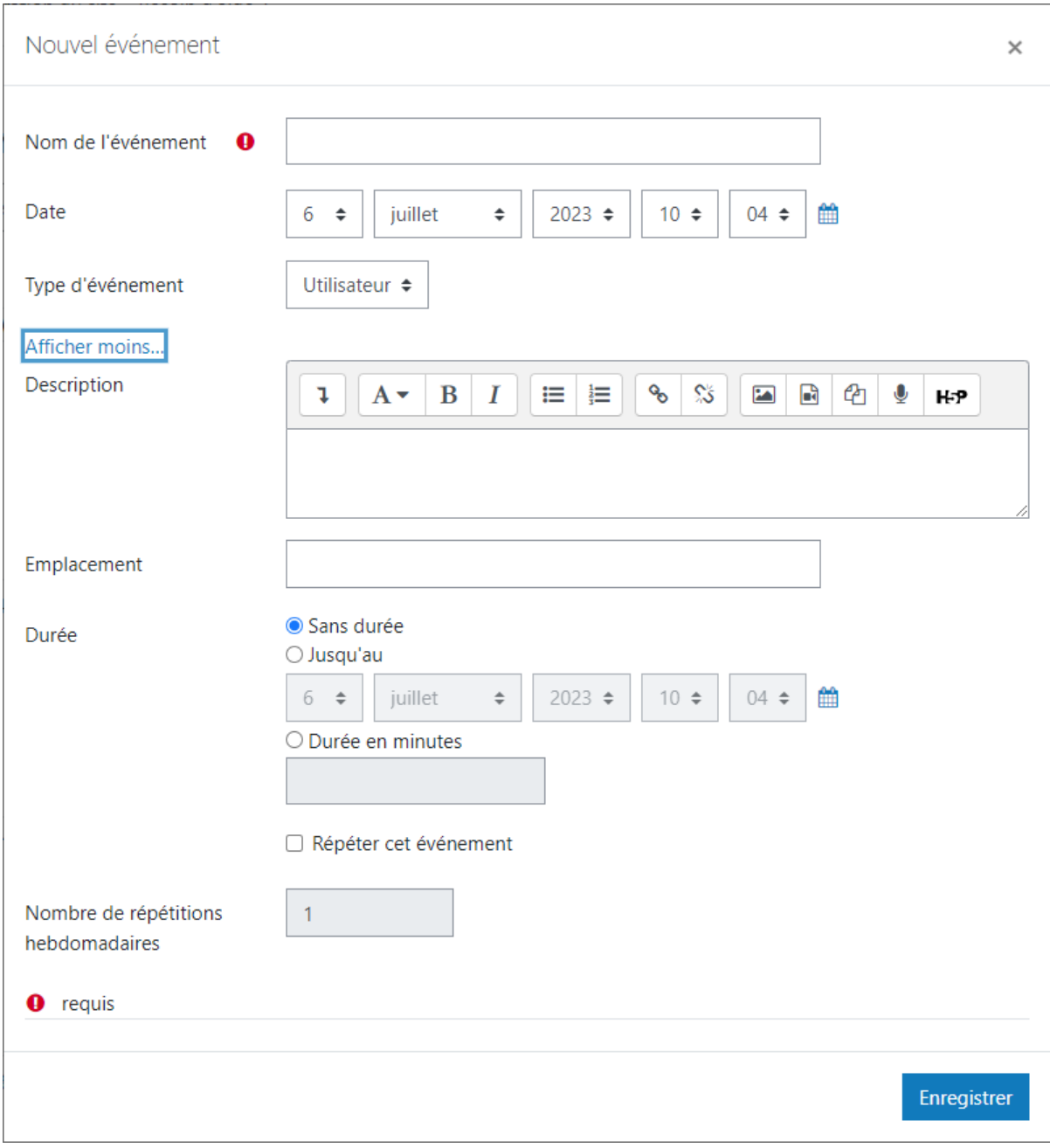

a. Renseigner le champ **Nom de l'événement**. Ce nom d'évènement sera visible dans le calendrier et dans le bloc **Événements à venir**

b. Renseigner le champ **Description**. Cette information apparaîtra lorsqu'un utilisateur cliquera sur la date de l'événement dans le calendrier

Pendant que le bloc **Calendrier** de l'espace (cours, projet ou programme) présente des informations contextuelles relatives à l'espace en Δ question. Le bloc **Calendrier** du **Tableau de bord** dispose de fonctionnalités différentes et présente des informations relatives à l'ensemble des cours auxquels la personne étudiante est inscrite.